#### **[학사정보시스템 성적확인 진행 순서 안내]**

- 
- **1. 홈페이지 (www.nsice.kr) - 인터넷 엣지(Edge)는 호환이 안됩니다! (인터넷익스플로러로 사용해주세요!)**

#### **1 남서울평생교육원**

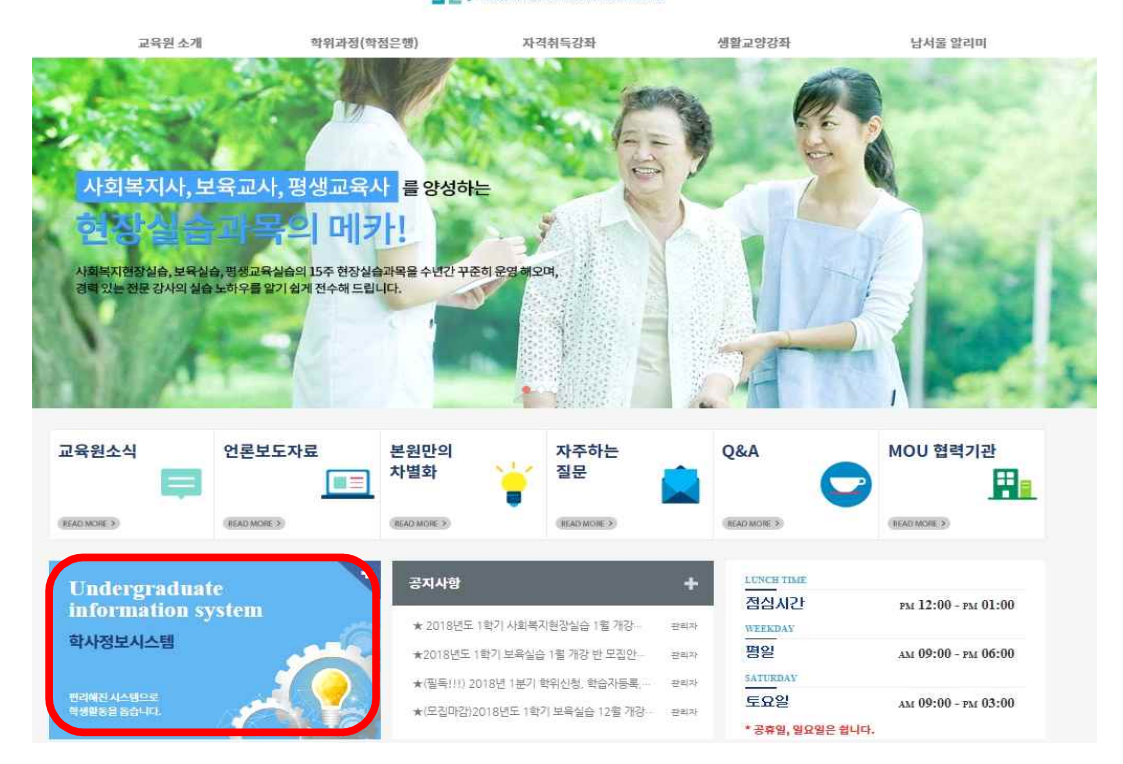

## **2. 윈도우 상단 메뉴 중 '도구' 클릭 후 -> '호환성 보기 설정' 클릭**

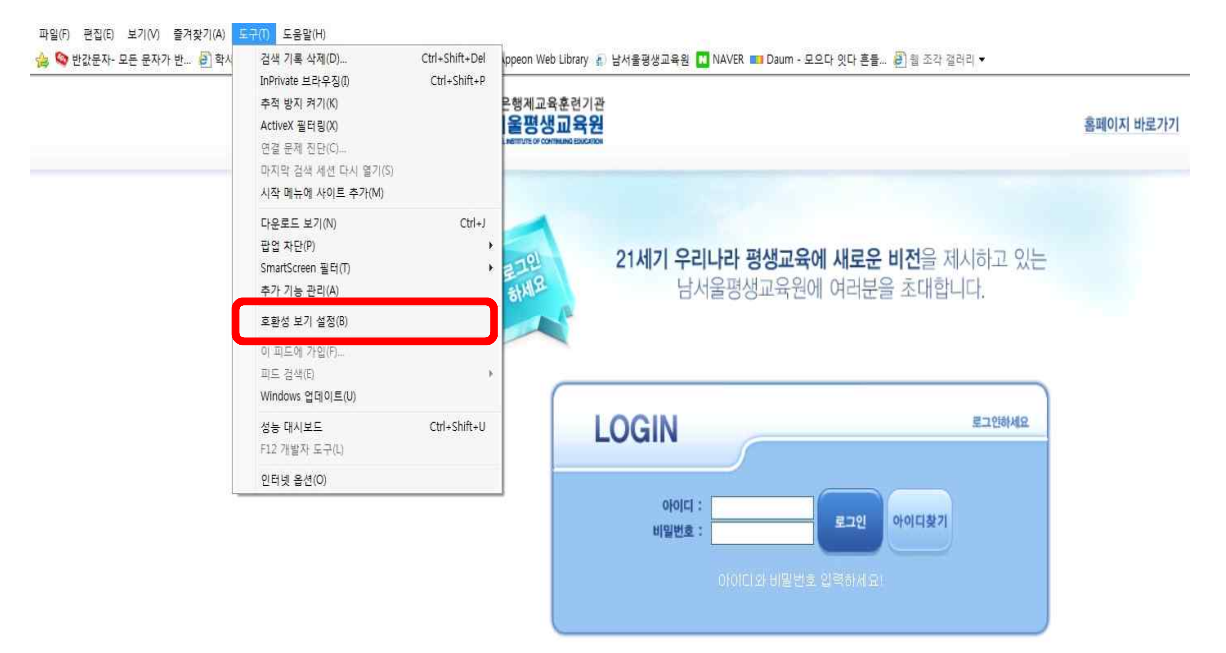

## **3. '추가' 버튼을 눌러 숫자가 아래로 내려가게 한 후 '닫기'**

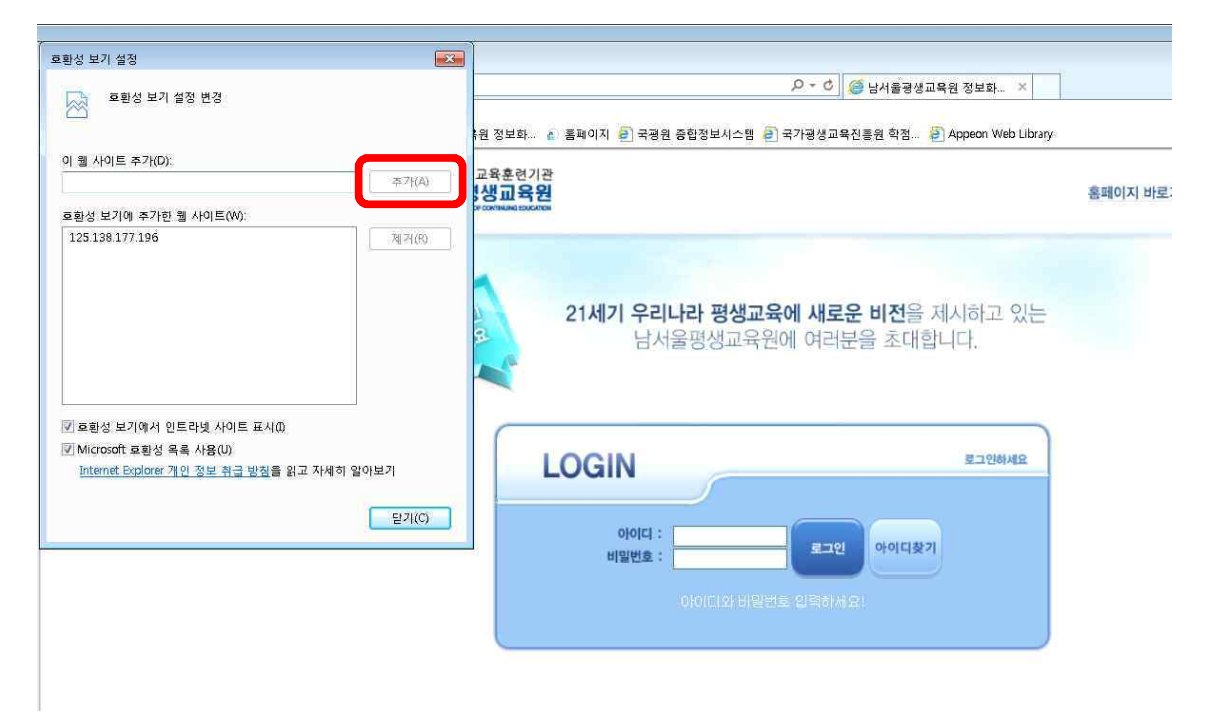

## **4. 다시 '도구' 메뉴에서 팝업차단 중 '팝업 차단 끄기'를 클릭**

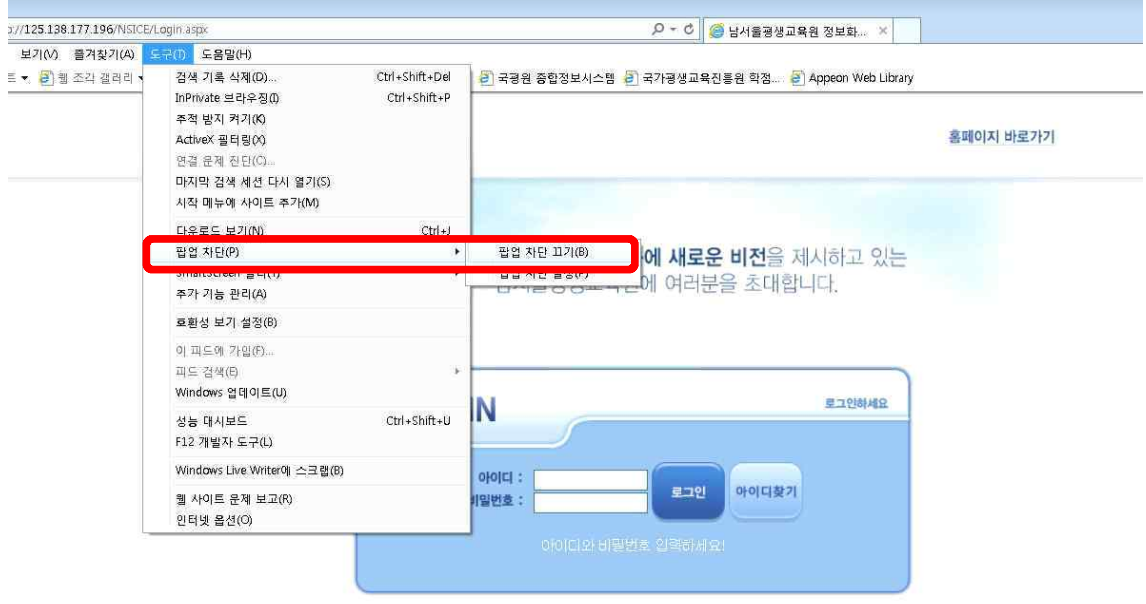

**5. 로그인**

**: ID(아이디): nsc생년월일, PW(비밀번호) 주민번호 뒷자리(예->nsc910518, 1234567)** i, 로그인<br>|D(아이디): nsc생년월일, PW(비밀번호) 주민번호 뒷자리 (예-〉nsc910518, 1234567)<br>◆ 단, 2018년 3월 이전 입학생은 nsu생년월일, PW (비밀번호)주민번호 뒷자리<br>예-〉nsu910518, 1234567)

**(예->nsu910518, 1234567)**

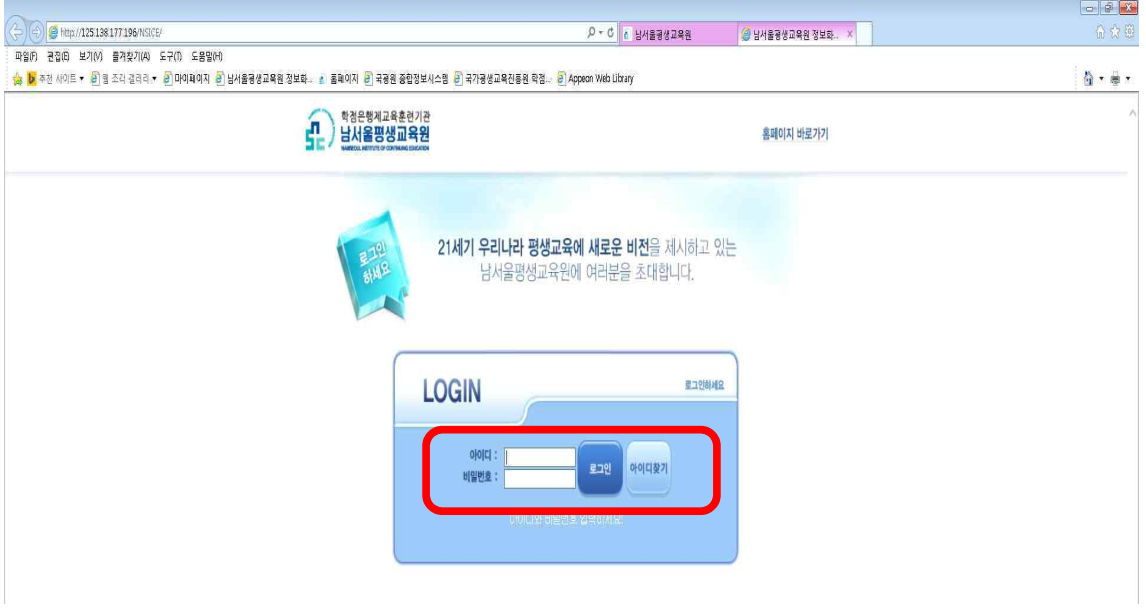

#### **6. 상단 '학점은행과정' 클릭**

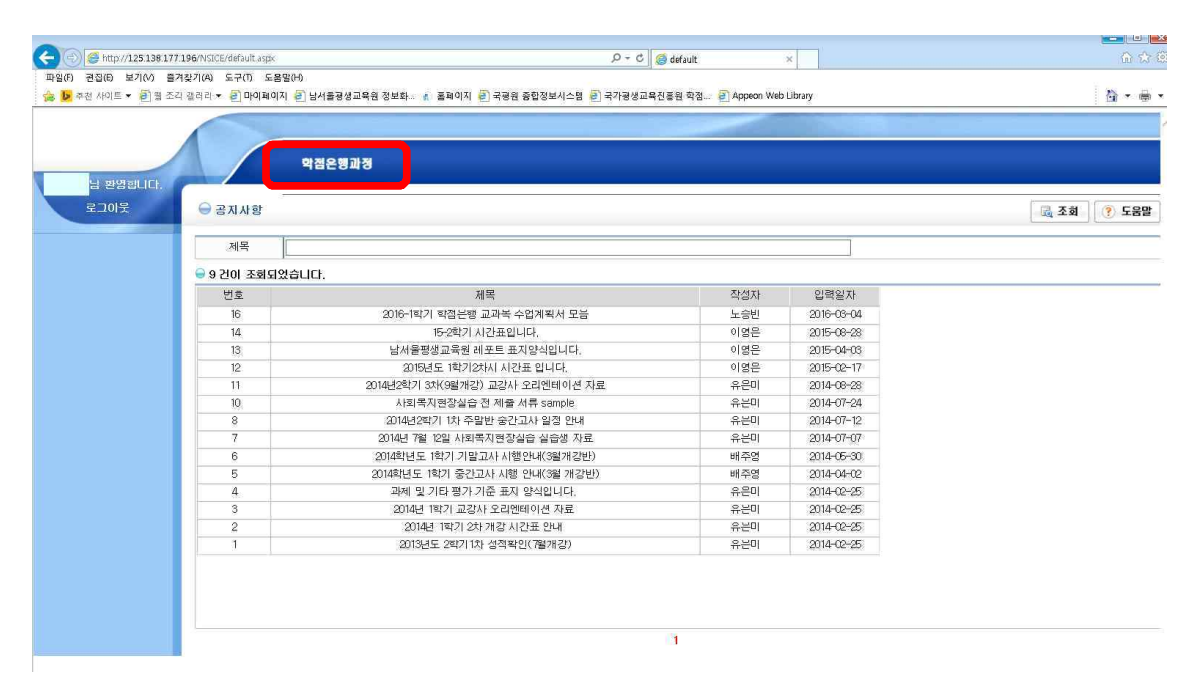

## **7. 좌측 '수강생 메뉴' 클릭**

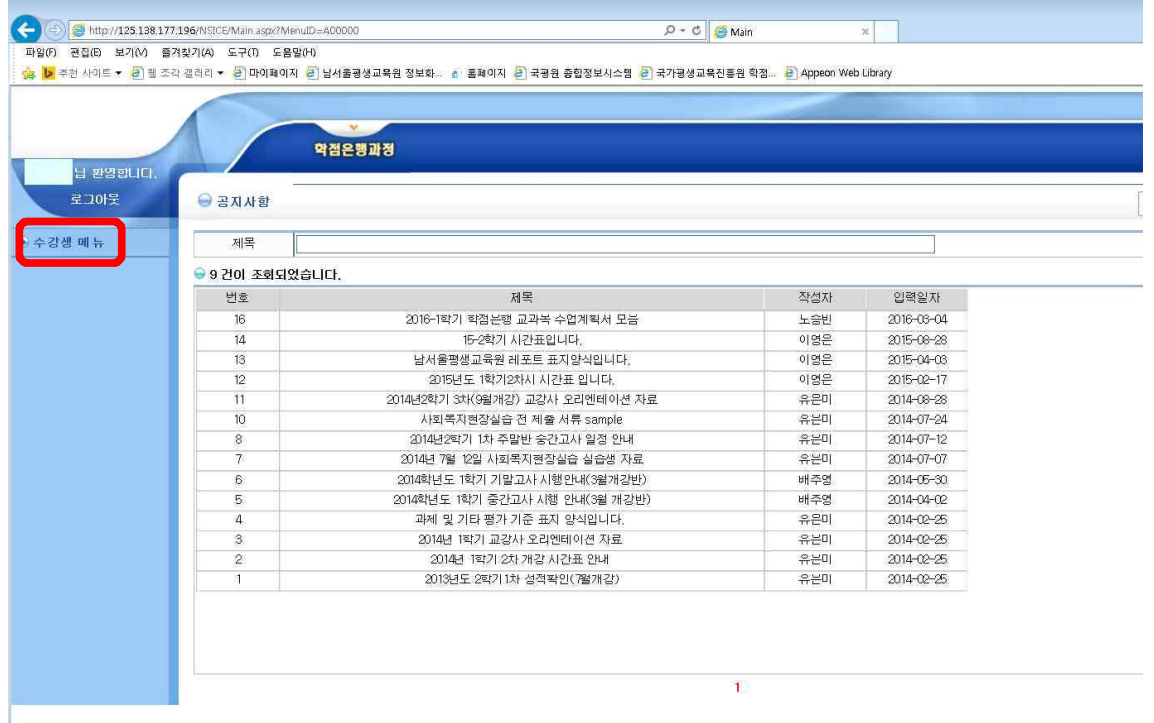

#### **8. 좌측 '지난수강내역' ->년도 '2020', 학기 '2학기' 설정 후 조회**

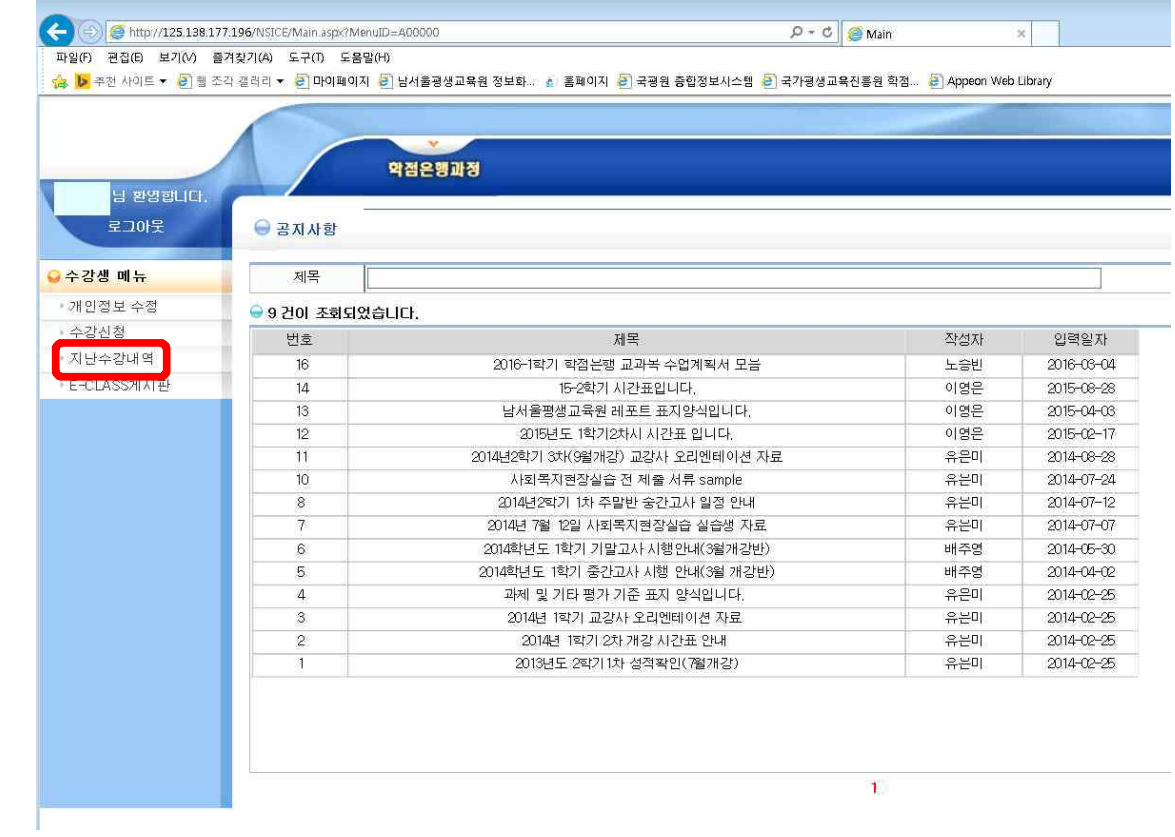

#### **9. 강의평가 클릭**

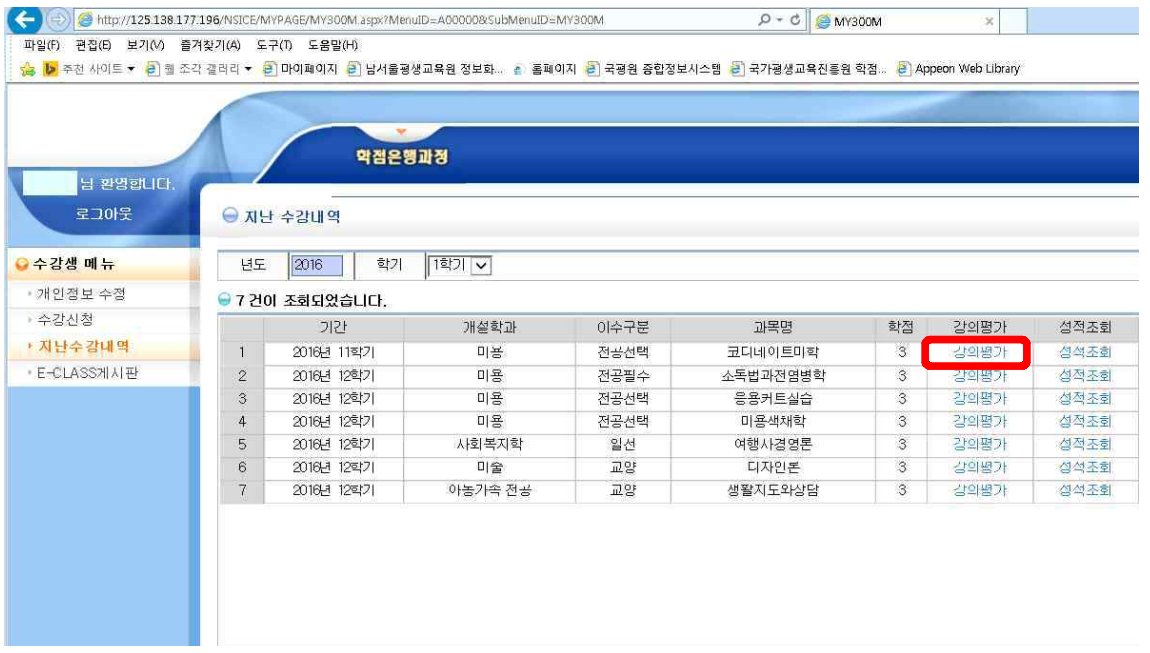

# **10. 강의평가는 종강 전 오프라인으로 이미 받았기 때문에 읽지 말고, 맨 아래 저장버튼을 바로 클릭!**

조각 갤러리 **> [2] 마이페이지 [2] 남서울평생교육원 정보화... 십 '홀페이지 [2] 국평원 중합정보시스템 [2] 국가평생교육진흥원 학점... [2] Appeon Web Library** 

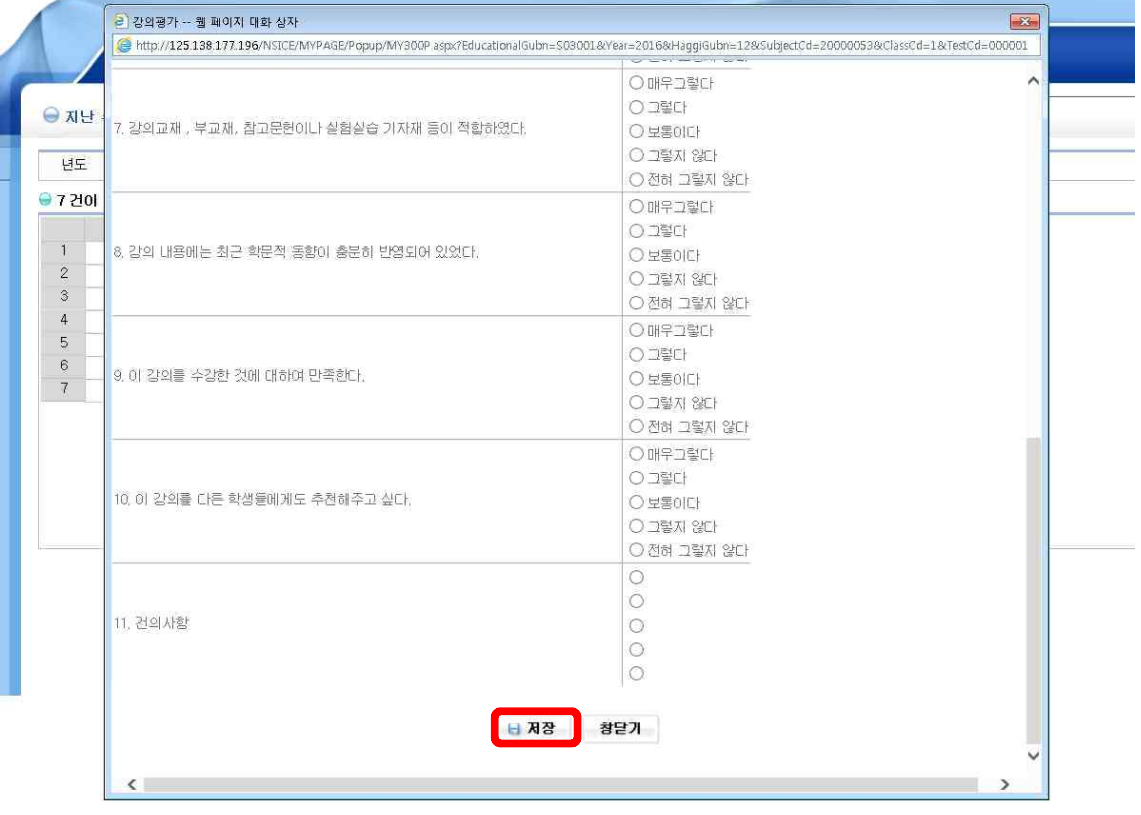

## **11. '이미 평가를 완료하셨습니다.'라고 뜨면 보이는 창을 닫아주세요. (ㅠㅠ 페이지 오류~ 문구는 무시하셔도 됩니다.)**

•<br>• 시스템오류 -- 웹 페이지 대화 상자

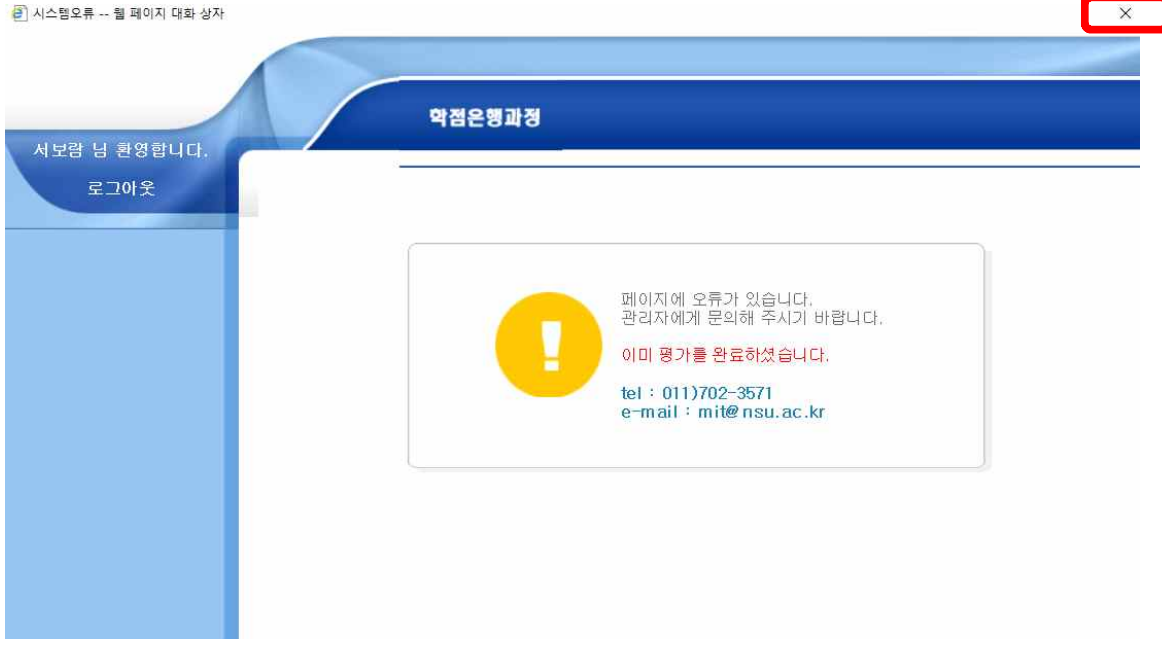

### **12. '성적조회'를 클릭해주세요! [과목별 각각진행]**

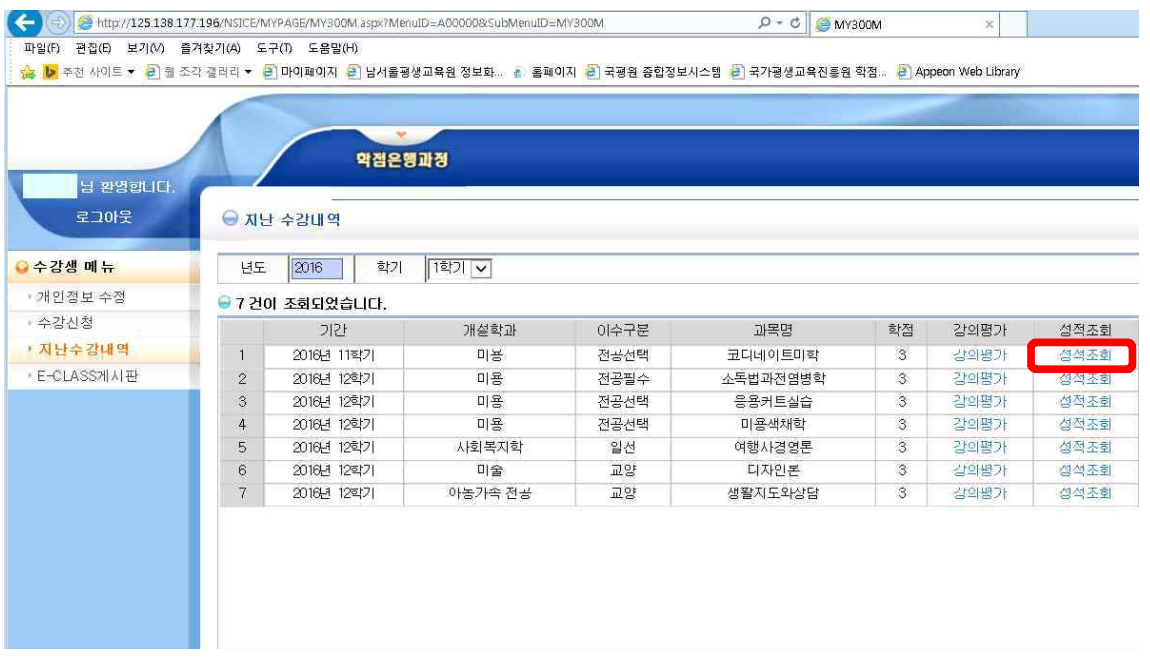

### **13. 다시 보이는 창에서 '조회'를 누르시면 성적이 조회가 됩니다.**

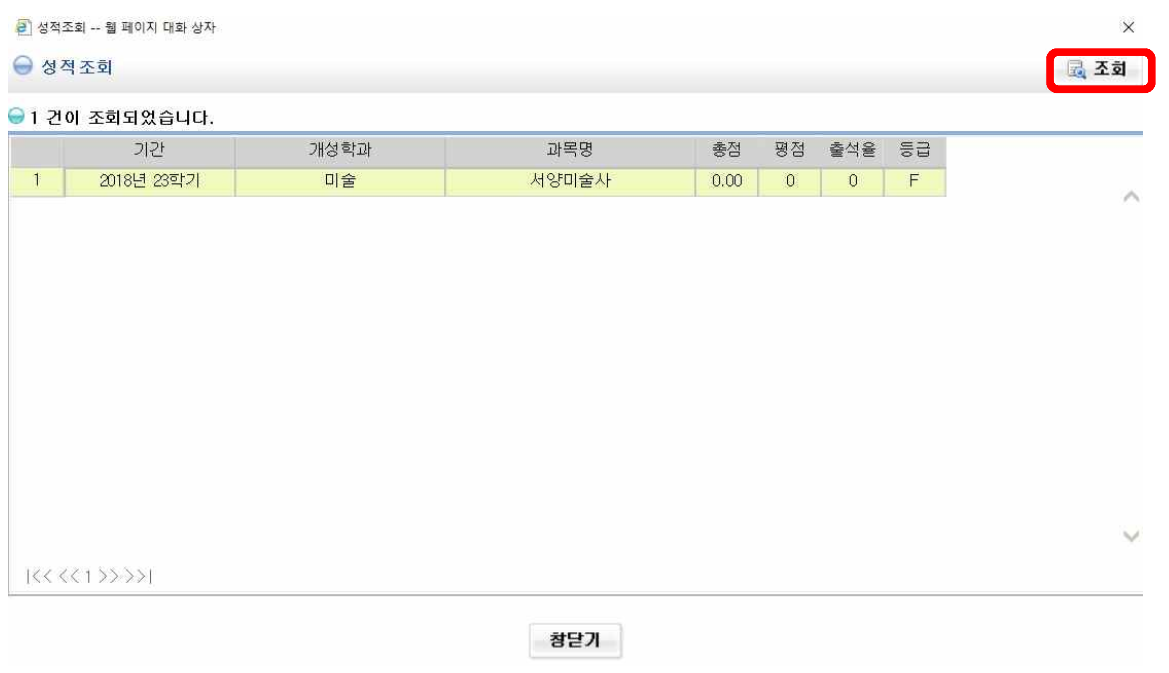

# **[조회방법이 쉬운 듯 어려우시죠..? ㅜㅜ조금씩 수정을 진행하고 있으니... 믿고 기다려 주시면 감사하겠습니다....(ㅠㅡㅠ)]**

#### **- 남서울평생교육원 학사팀 일동-**